# **Fabulous Photo Discoveries at MyHeritage Lisa Louise Cooke**

*The Genealogy Gems Podcast* Website: [https://lisalouisecooke.com](https://lisalouisecooke.com/) *Elevenses with Lisa at the* YouTube Channel: <https://www.youtube.com/GenealogyGems> Email: service@genealogygems.com

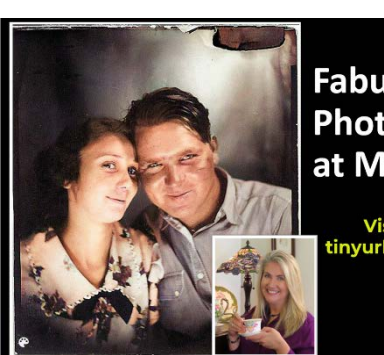

**Fabulous Photo Discoveries** at MyHeritage

Visit MyHeritage at:<br>tinyurl.com/LisaMyHeritage

**Lisa Louise Cooke** www.GenealogyGems.com

## **In this session we'll talk about:**

- Photo Discoveries
- Photo Colorization
- Photo Enhancement

## **Visit MyHeritage:** <https://tinyurl.com/LisaMyHeritage>

## **Photo Discoveries**

MyHeritage finds photos for you! *Photo Discoveries* is collaborative genealogy at its best!

Instant Discoveries include:

- All Discoveries
- Person Discoveries
- Photo Discoveries

#### MyHeritage:

- looks at all your Smart Matches™
- isolates the matches with other trees that contain photographs, where the corresponding people in your tree don't have a personal photo.
- consolidates the discoveries into packages of up to 10 photos each.

*\*Photos will originate only from family sites where the privacy setting for allowing photos to be copied from Smart Matches™ is enabled.*

From the menu: *Discoveries > Instant Discoveries > Photo Discoveries > View Discovery.* Each photo includes:

- Name of the family site it came from.
- Site manager's name.

Each photo can include additional information: Title, date, place, and description, and information about the person appearing in the photo.

#### **Collaboration**

You can contact the user and communicate directly. Say "thank you" or suggest further sharing or collaboration.

#### **Tags**

Click *View original photo* to see a larger version and who else is tagged in it. The Enlarged version of the photo shows who else is tagged in the photo.

#### **Accepting and Rejecting Photos**

By default, all photos in a Photo Discovery will be copied to your tree when you add the discovery. Exclude specific photos by clicking the checkmark next to the photo to deselect it. Add all remaining selected photos to your tree in one click by clicking the *Add* button.

Reject a Photo Discovery by clicking *Reject this Discovery* at the bottom of the list of photos. Rejected discoveries will not be offered again.

#### **After adding a Photo Discovery:**

If you have fewer than 50 people in your family tree, you will be taken back to your family tree to see the new photos that you've just added.

If you have 50 or more people in your family tree, you will be taken to the Photos section, where you can view the photos that you've added.

#### **Email Notifications**

When a new photo is found you'll receive a *Photo Discovery* notification email. Limit: one per week.

#### **2 Types of Instant Discoveries**

Apply a *Person Discovery* to add individuals to your tree, and then apply a *Photo Discovery* to bring photos of these individuals into your tree.

After applying a discovery, your tree will change, and new discoveries will need to be recalculated. Additional new discoveries can be added after 24 hours.

#### **Plans that include Photo Discoveries**

PremiumPlus and Complete subscribers get unlimited Discoveries.

## **Colorize Your Heritage**

How to colorize a photo at MyHeritage:

Under *Family Tree* in the menu select Colorize Photo. Click the *Upload* photo button and select a photo from your computer. You can drag and drop it onto the screen. In a few seconds your colorized photo is ready.

#### **Using Your Colorized Photos**

After colorizing your photo you can:

- Share the colorized photo to Facebook
- Share to Twitter
- Copy link to clipboard
- Download the photo

Go back to your photos and click the photo. You can compare the before and after. You can click to view the photo full size and use the zoom tool for an even closer look.

Click the edit icon to edit the photo title, date, and place. Click Apply to save the changes.

#### **Making Manual Adjustments to Colorization**

Click the gear icon for *Colorization Setting*. Here you can manually make fine-tuning adjustments for a more accurate colorization. Click *Preview*.

How to make adjustments to previously colorized photos:

- 1. In the main menu: *Family Tree > My Photos*
- 2. Click a photo you previously colorized (with color wheel icon)
- 3. Click the gear icon.
- Colorization settings can be accessed only after the photo has been colorized only in *My photos.*

It's an art: *experiment and see what works best.* 

A few more things to keep in mind regarding manually adjusting colorization:

- Changes that you make in the settings will affect the current photo only.
- Use the slider to select a higher or lower number between 16 and 96.
- In general, colorization of lower resolution photos looks better with a lower rendering number, and higher resolution photos look better with a higher rendering number.
- The Default model of colorization works best for most photos.
- Click *Add a Person* to grab head shots from the photo.
- Under *Details* you can add more information about the photo.

#### **Complete subscribers get unlimited colorized photos!**

## **Enhance Your Family Photos**

You will find the photo enhancement tool in the menu under *Family tree > Enhance Photos*. It works much the same way as colorizing your photos.

Use the *Comments* section under the photo to share information and collaborate with others.

## **Colorizing and Enhancing as a Research Tool**

Sometimes colorizing and enhancing your photos can help you spot more information in the photograph than was originally visible. You can colorize both photos and documents to improve clarity, readability, and visibility.

## **Learn more about Lisa Louise Cooke**

Newsletter: Subscribe to her free newsletter. Go t[o https://lisalouisecooke.com](https://lisalouisecooke.com/) and click the red Newsletter sign up button.

**Video Show:** Free Weekly YouTube video show Elevenses with Lisa: <https://www.youtube.com/user/GenealogyGems>

**Podcast:** The free Genealogy Gems Podcast is available through all podcasting services and apps. Download the *Genealogy Gems Podcast* **app** from your app store.

## **Visit MyHeritage:** <https://tinyurl.com/LisaMyHeritage>